# Welcome to Scripsi Online Publishing

Start Your Project at: https[://onlinepublishing.studentreasures.com](https://onlinepublishing.studentreasures.com)

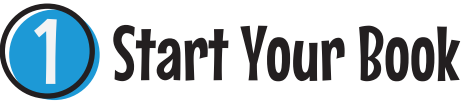

#### Go to **https[://onlinepublishing.studentreasures.com/](https://onlinepublishing.studentreasures.com/)**

**◯** Login using the username and password provided by your teacher.

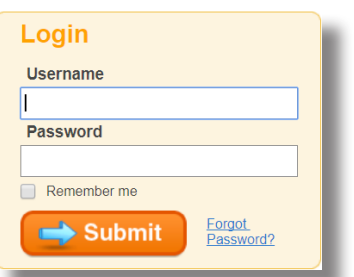

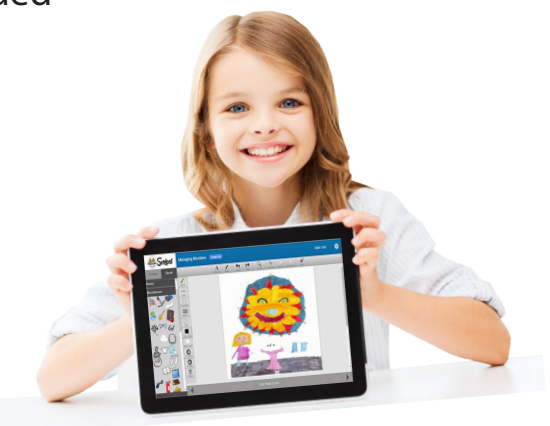

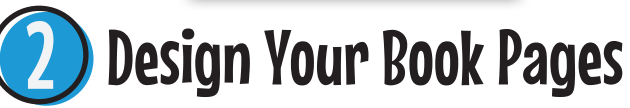

After you log in you will see the desktop screen. All of your book pages will appear on this screen.

**O** If you are working on your own book all of your book pages will appear. If you are working on part of your classbook you will only see the pages that have been assigned to you.

To begin working on your pages, simply click on the page you want to start working on.

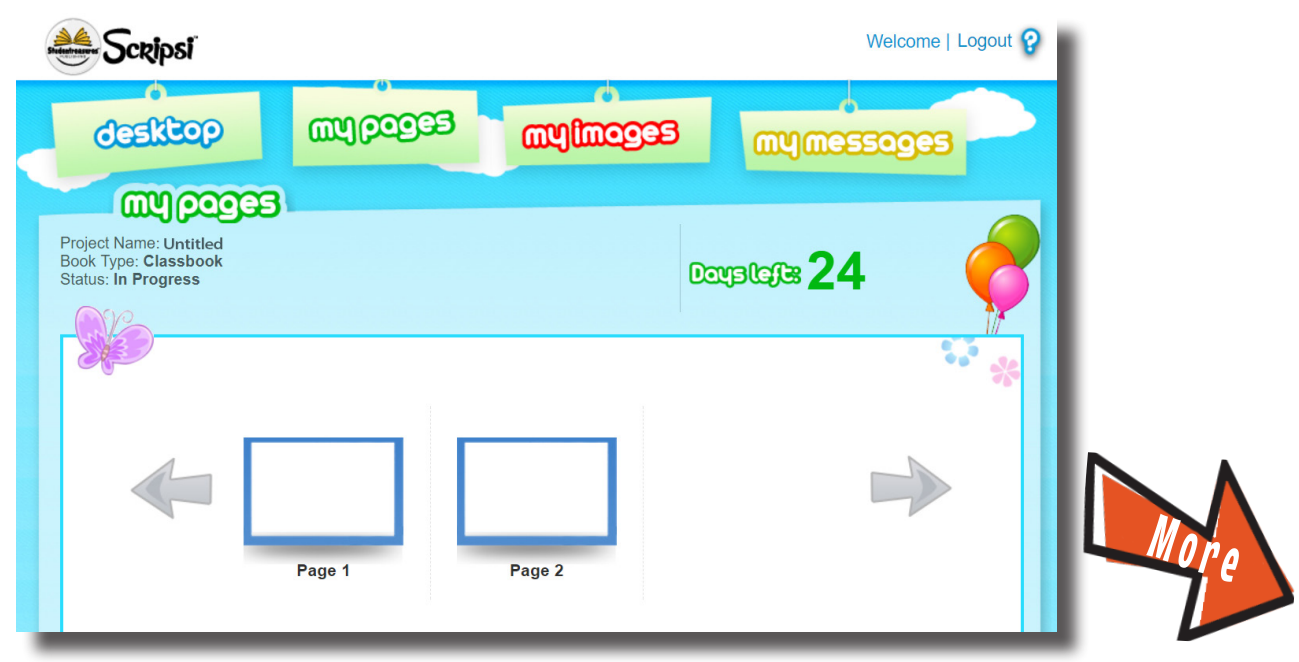

# Finishing Your Project

# 3 Create Your Book Pages

Once you've selected a page to work on, your book will open in the bookmaker where you can add text, photos and clipart.

Use the guide on the following pages to learn how to add text and images to your book pages.

As you are working on your project make sure that you click the  $\vert$  save button to save your progress.

If you are working on your own book, you will need to add a title to your book before you'll be able to save your progress.

# **Save Your Pages For Publishing**

Once your book pages are complete, click the  $\log_{\text{spec}}$  button in the toolbar at the top of the bookmaker.

After you've clicked save, your teacher will be able to review your pages and send them to be published.

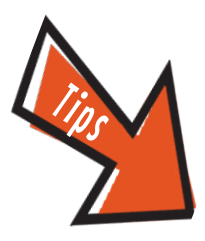

# Add Images to Your Project

Select the **member** tab to upload images you will be using for your book pages and then:

- Click **upload images** and select your images
- ◯ Select multiple images by holding down the Ctrl key while selecting images
- Accepted file types include: **JPG, JPEG, BMP, or PNG**

#### **Add Uploaded Files**

Click or drag the image onto the page from your library.

#### **Add Clipart**

Use the "**Clip Art**" tab at the top of the project library to browse.

Click or drag images to add them to your pages.

#### **Rotate & Enlarge Images**

Click on the image and drag the arrow in the bottom left corner to the desired rotation or size.

#### **Use the Drawing tool**

Click the  $\leq$  button located in the top toolbar. Select drawing options from the lefthand toolbar.

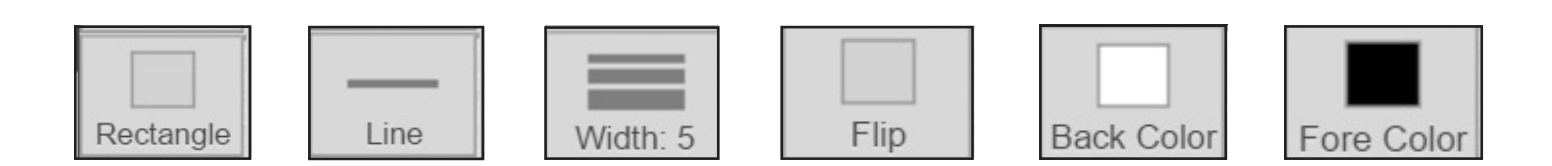

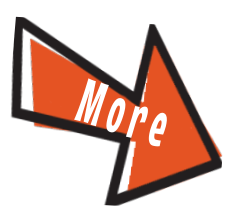

# Add Text to Your Project

To add text to your page, click the  $\mathbf{A}$  button in the toolbar at the top of the page. Click  $\ell$  and begin typing in the text box.

## **Move a Text Box**

Click to activate the text box, then click and hold to drag the text box into place.

### **Enlarge a Text Box**

Click on the text box and drag one of the corners to the desired size.

## **Align Text in a Box**

Click  $\ell$  id the box and click the  $\left|\sum_{\text{Test Alion}}\right|$  button.

### **Delete an Image or Text Box**

Click on the text box or image. Click the  $\Box$  button on the toolbar.

### **Format Your Text**

Highlight text and click the desired tool on the side toolbar.

## **Copying and Pasting Your Text**

Highlight the text you want to copy and press the 'CTRL' and 'C' buttons on your keyboard. To paste the text, place your cursor in the desired location and press the 'CTRL' and 'V' buttons on your keyboard.

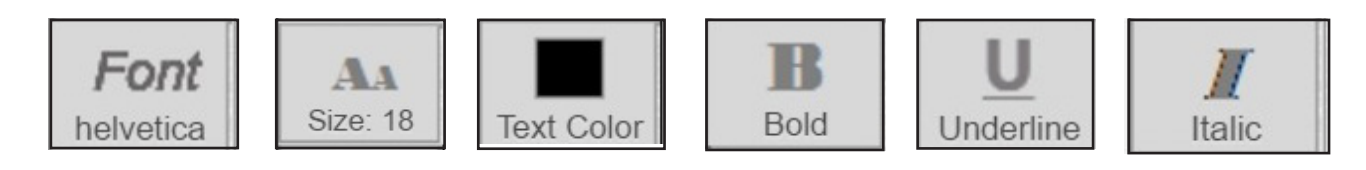

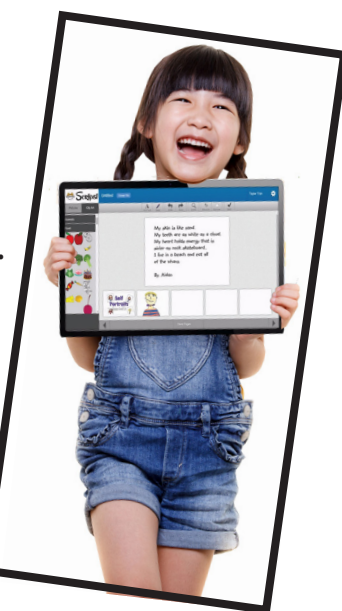